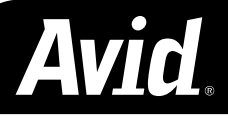

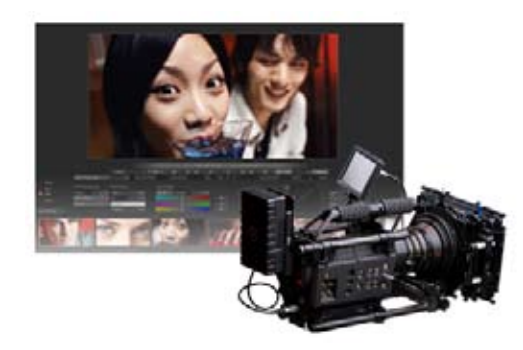

# Using RED Files in an Avid-Based Workflow

Step-by-Step Reference Guide

This guide details the steps required to move RED R3D files the native recording format of the RED ONE camera - through an HD post production process using Avid® Media Composer® v3.0.5 or later or Avid Symphony™ v3.0.5 or later editing systems. For DS Nitris® conform, a standard DPX workflow is used (see www.avid.com/RED for details). A future update to this guide will cover SD workflows when working with R3D files.

For additional workflow information and tools visit www.avid.com/RED

REDrushes and REDCINE are available from www.red.com/support

### **OVERVIEW**

The RED Digital Cinema Company offers several applications that work natively with the R3D files created by the RED ONE camera. Most pertinent to an Avid editorial process are:

- REDrushes (Mac OS X only). REDrushes is part of the Red Alert application and installer.
- REDCINE (Mac OS X and Windows XP).

These software applications allow the opening, viewing, correction, and output of R3D files. The applications also have the ability to export metadata that can be used as part of a Media Composer workflow:

- REDCINE projects can be saved out in an XML format then coverted to ALE.
- REDrushes can create an ALE file directly, preserving all of the metadata made available from the original R3D files.

The figure below shows the basic steps for using either REDrushes or REDCINE with Avid Media Composer.

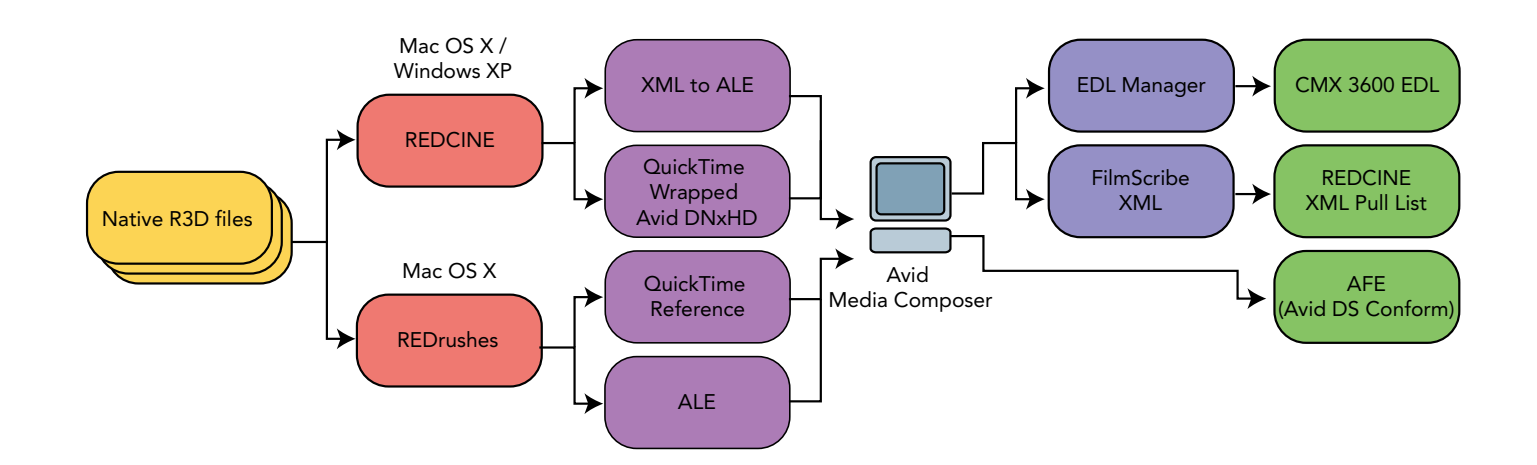

## REDrushes Process

REDrushes release 3.3.8 and later will allow the creation of an ALE file as well as QuickTime reference files and put them into a single folder for easy organization. This creates a streamlined workflow when importing the ALE and QuickTime files into Media Composer or Symphony. REDrushes will export all the metadata extracted from the R3D files and preserve it through offline editorial to final conform.

Metadata from REDrushes maps in the following way:

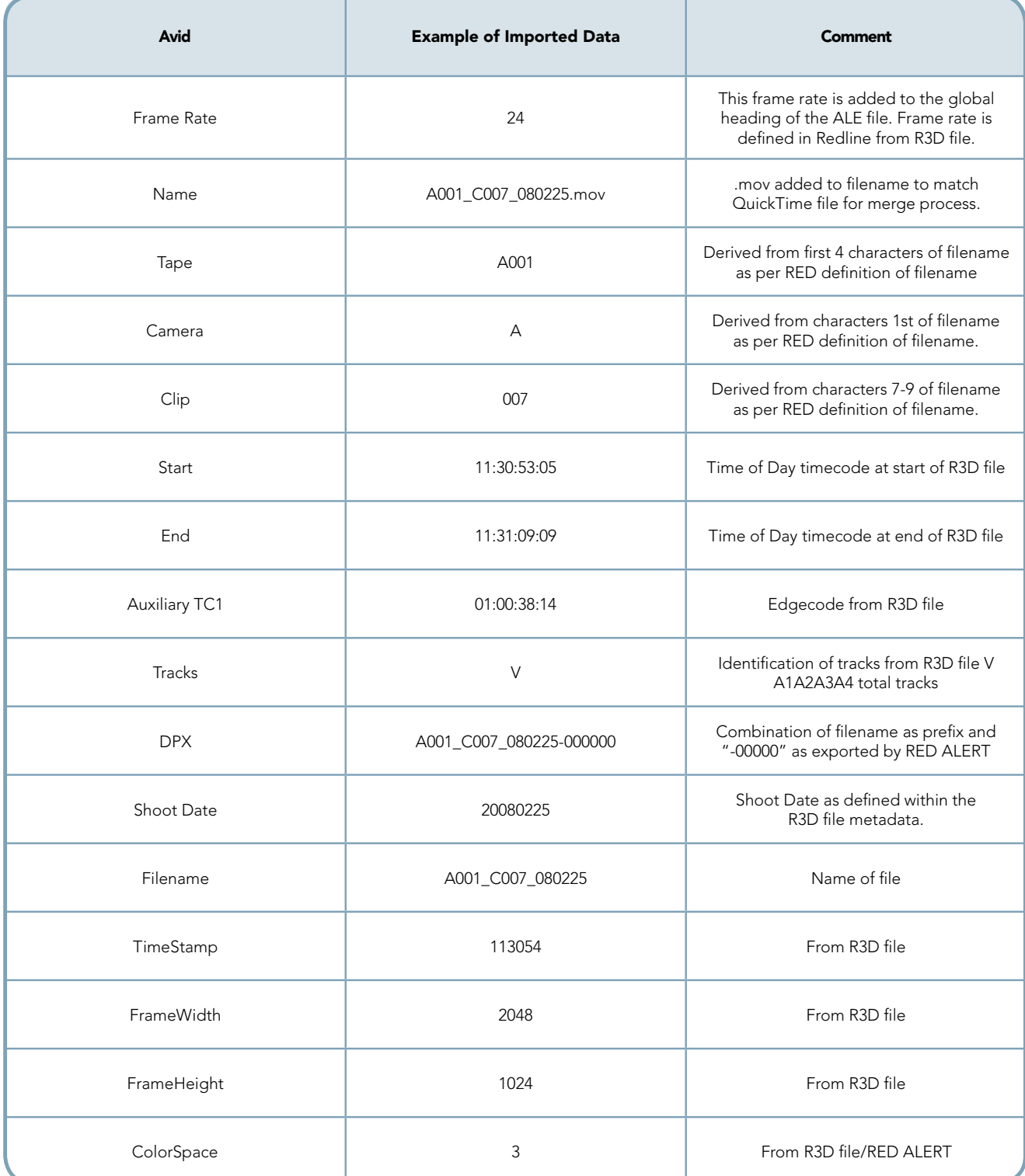

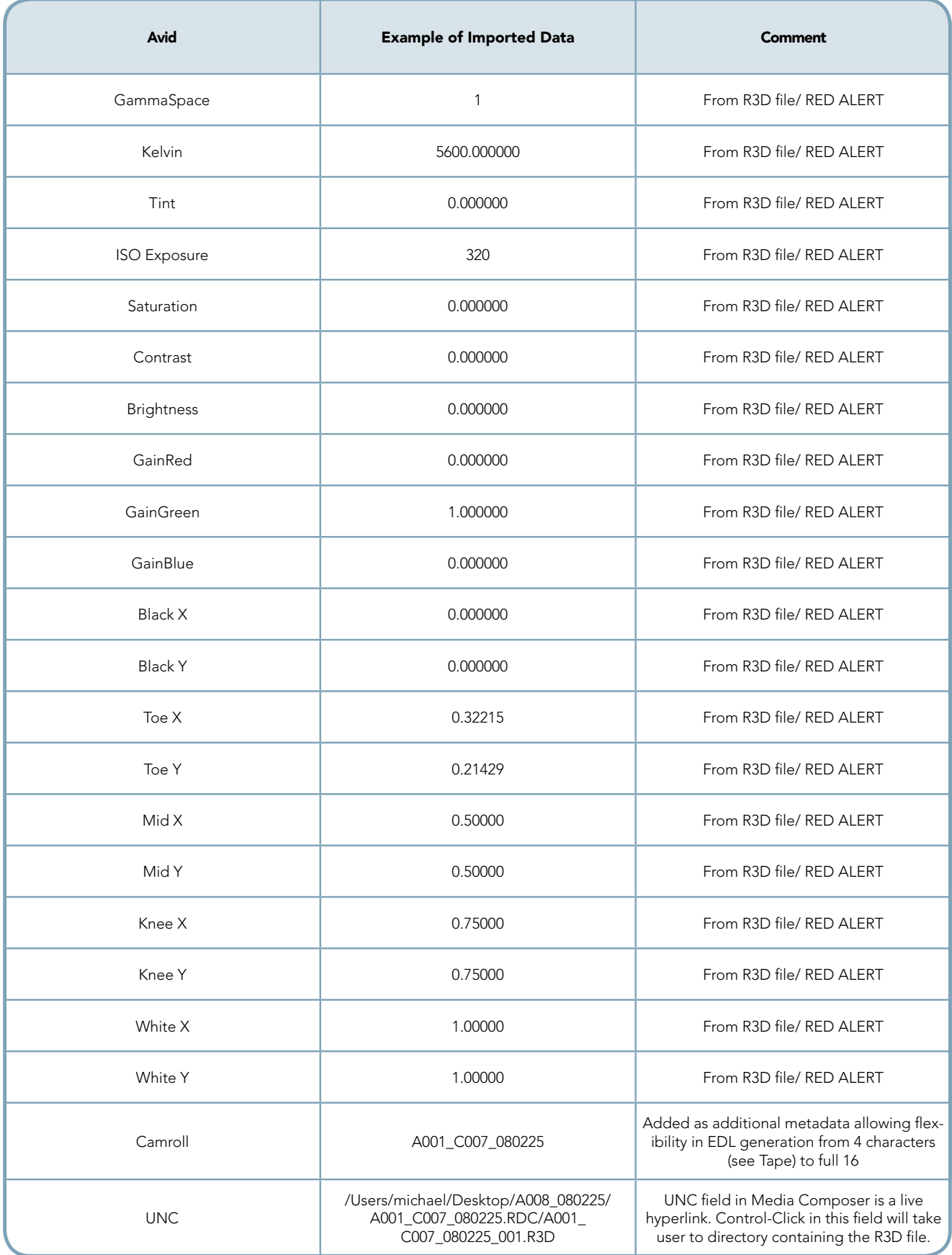

### Using REDrushes to Create ALE and QT Reference Files

After installing REDrushes it will be available in the application folder.

Launch the application and use the following steps:

1. Click the "Add Files" button and select the folder with the R3D files. It will also go through all the subfolders. All R3D files will appear in the main window. See Figures 1, 2 and 3.

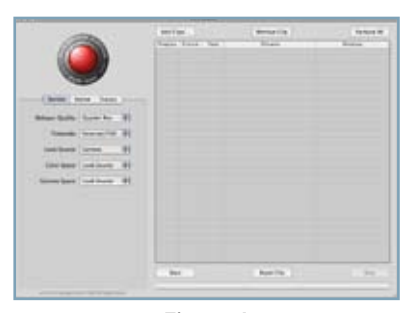

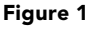

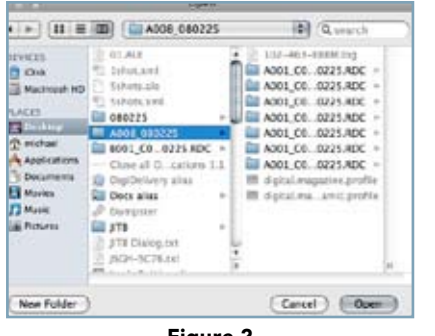

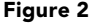

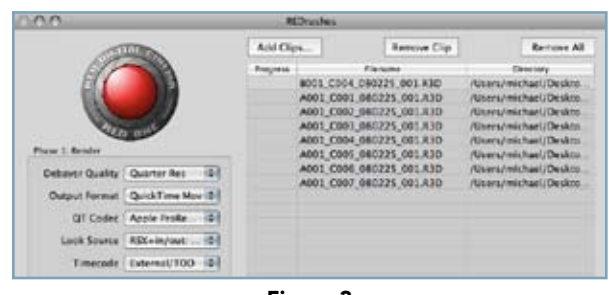

Figure 3

2. Select the output folder for the QT reference files and the ALE file. See Figure 4.

| File | Edit                        | QT Wrappers |  |
|------|-----------------------------|-------------|--|
|      | Add Clips                   | 80          |  |
|      | Remove Clip                 |             |  |
|      | <b>Select Output Folder</b> | æs          |  |
|      | <b>Export ALE</b>           | 介留A         |  |
|      | <b>Export CSV</b>           | ogc         |  |
|      | Page Setup                  | 介留P         |  |
|      | Print                       | 黑尸          |  |

Figure 4

- 3. Make sure the following settings are set as seen in Figure 5: a. No Resolution EXT (\_F, \_H, etc.)
	- b. Avid Compatible Audio.

| Destination Folder    |            |                                  | <b>REDrushes</b>               |
|-----------------------|------------|----------------------------------|--------------------------------|
| <b>Options</b>        |            | V No Resolution Ext (F, H, M, P) |                                |
| Make All Wrappers     | <b>ANY</b> | V Avid Compatible Audio          |                                |
| Make Proxy/Eighth (P) | X34        | Progress                         | File                           |
| Make Med/Qtr (M)      | $Y-363$    |                                  | B001 C004 080                  |
| Make High/Half (H)    | $x_2$      |                                  | A001 C001 080                  |
| Make Full (F)         |            |                                  | A001 C002 080<br>LARS PART ARE |

Figure 5

4. Export QT wrappers from the QT Wrappers Menu based on the debayer chosen by the production. Figure 6.

| <b>QT Wrappers</b>        | Window | Help       |
|---------------------------|--------|------------|
| <b>Destination Folder</b> |        |            |
| <b>Options</b>            |        |            |
| <b>Make All Wrappers</b>  |        | <b>NHT</b> |
| Make Proxy/Eighth (P)     |        | $T$ $#$ 4  |
| Make Med/Otr (M)          |        | <b>L#3</b> |
| Make High/Half (H)        | に 第2   |            |
| Make Full (F)             |        | <b>飞第1</b> |

Figure 6

5. Go to File Menu and select "export ALE" as in Figure 7.

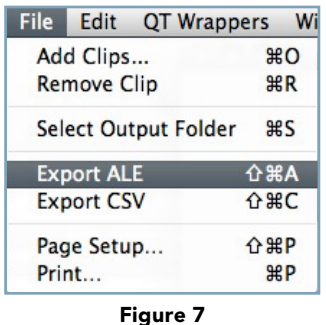

6. The Output Folder will now contain the ALE file and all the QuickTime reference files for the selected R3D files. These are now ready for import into the Avid Media Composer. See Figure 8.

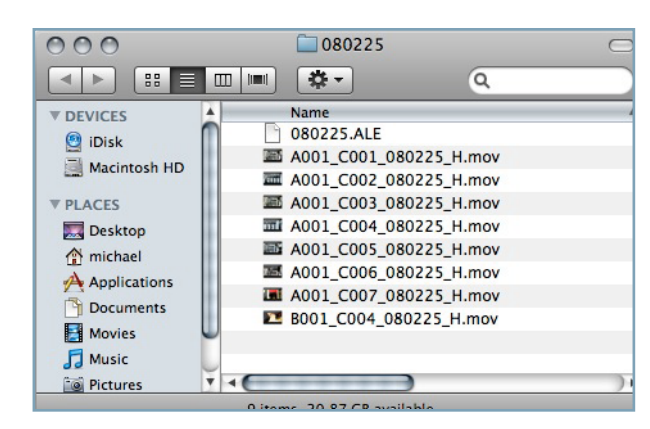

Figure 8

## REDCINE Process

The basic post process for using REDCINE in an Avid workflow is as follows:

- 1. Open all R3D files as needed. This will create a "construct" or what appears to be a timeline with all the shots.
- 2. Select frame rate, aspect ratio, metadata overlay as needed for the project.
- 3. Adjust color, crop and scale as needed.
- 4. Select Avid DNxHD as output. Select #C as the format to use for filename on export (Currently creates Avid DNxHD 175x only).
- 5. Save project as XML. When using the command "Save project as," type the project extension .xml rather than the native project extension of .rcn.

The XML will contain clip information for all of the events in the file. The XML conversion process also supports the "subclip" process in REDCINE where shorter spans than the original R3D file are used and exported. This is an example of a file with a single event:

```
<?xml version="1.0"?>
<Library name="RedMag">
   <resolution> 2048, 1024 </resolution>
   <fps> 24.000 </fps>
   <ShotList>
          <slot_name>""</slot_name>
       <Clip name="A001_C001_080225">
         <user>"666365CA-99A3-4C88-BF72-D43CB3FCD58D"</user>
   <source>"/Users/michael/Desktop/R3D/A001_C001_080225_001.R3D"</source>
          <reel_id>"A001"</reel_id>
          <length> 52 </length>
          <handles> 0, 51 </handles>
         <timecode>11:27:49:01</timecode>
         <offset> 45.000,-17.000 </offset>
         <scale> 113.440,113.440 </scale>
       </Clip>
   </ShotList>
</Library>
```
Metadata from the REDCINE XML maps into the Avid editing system in the following way:

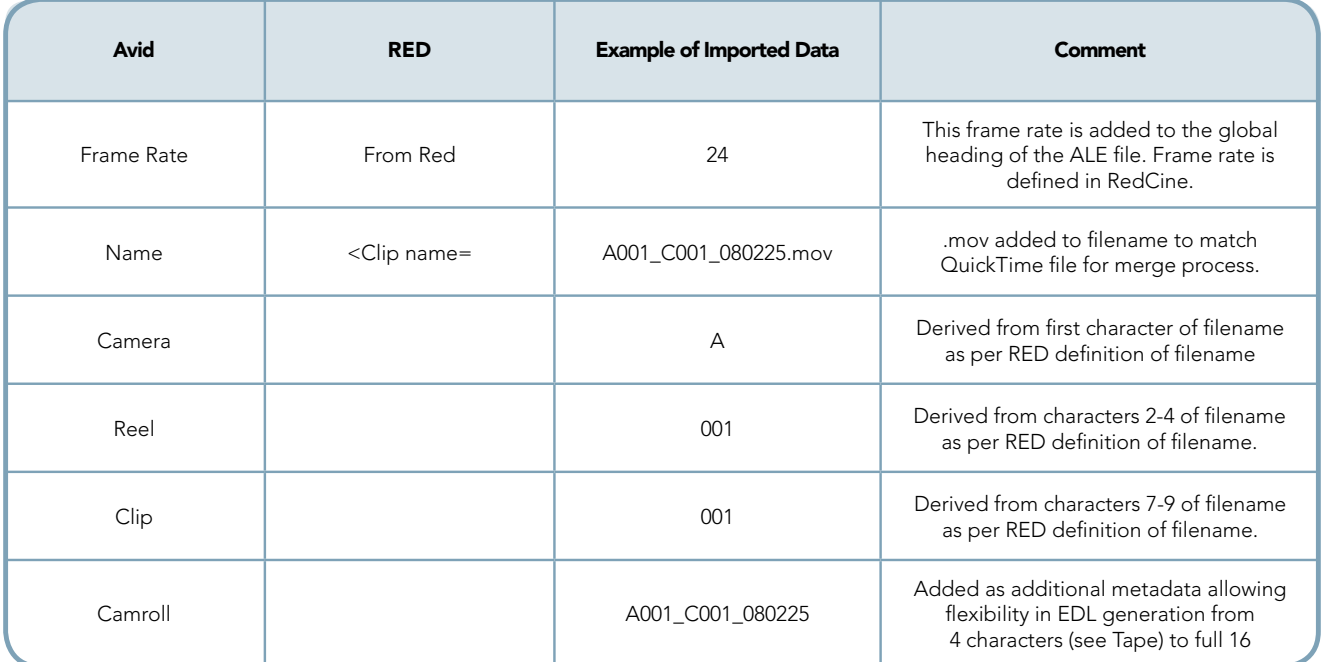

Be sure the Avid DNxHD® codecs are installed prior to this process. Avid DNxHD codecs can be found at www.avid.com/dnxhd

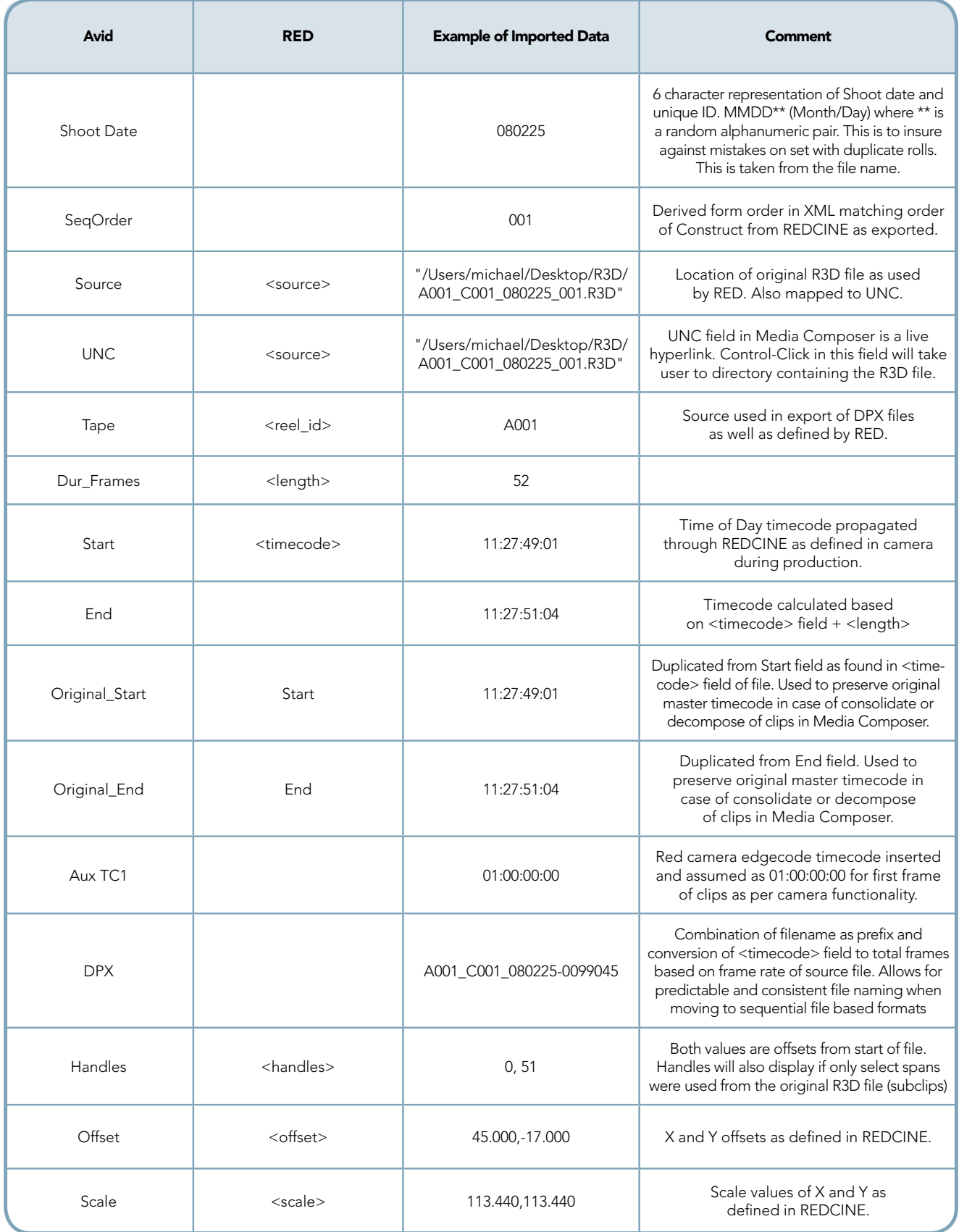

All of the above fields of metadata will be available on a per event basis in Media Composer and Symphony. It is recommended that after the first import a view of the bin be saved with these headings. This way, if needed, the user can confirm and view the metadata at any time.

### REDCINE XSLT Steps

Once the XML has been created, it needs to be translated to an Avid Log Exchange (ALE) file format.

The translation process from an XML file to an ALE file is done via an XSLT. XSLT stands for Extensible Stylesheet Language Transformations and is an XML-based language used in the transformation of XML files or documents into other XML or "human-readable" documents. During this process a new document is created while the original file remains unchanged. The new document, when processed, can be saved as another standard XML file or in another format, such as HTML or plain text.

When the REDCINE to ALE XSLT is applied to the XML file exported from REDCINE, it will create an ALE file. The process will map the metadata to existing Avid columns as appropriate as well as create custom columns in order to preserve the metadata for downstream processes. The ALE is then imported into Media Composer. The media is merged during the import process.

The Avid XSLT files for the processes below can be found at www.avid.com/RED.

There are freeware applications that allow you to process XML source files with an XSLT transformation for both Mac OS X and Windows XP/ Windows Vista. Two of them can be found here:

#### Windows: XTrans

http://www.simxtech.com/users/zc2/xtrans/XTrans.zip

#### Mac: TestXSLT

http://www2.entropy.ch/download/TestXSLT-3.1.zip

Applying a transform is very straightforward. The steps for using TestXSLT for Mac are:

- 1. Launch application.
- 2. Once launched, and the XML tab active, drag and drop the REDCINE XML into the window as seen in Figure 9.

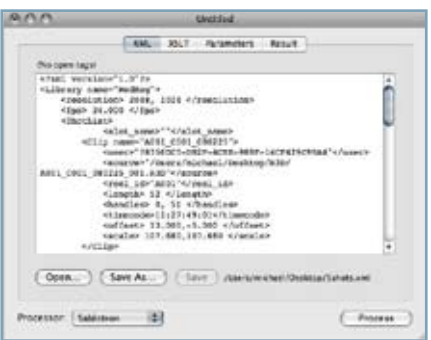

Figure 9

3. With the XSLT tab active, drag and drop the REDCINE\_ALE.xsl file into the window as seen in Figure 10.

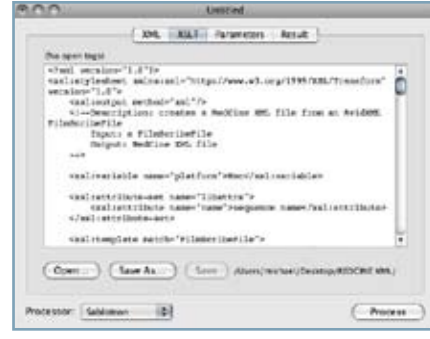

Figure 10

4. Click the "process" button and the resulting ALE file will appear in the window. See Figure 11.

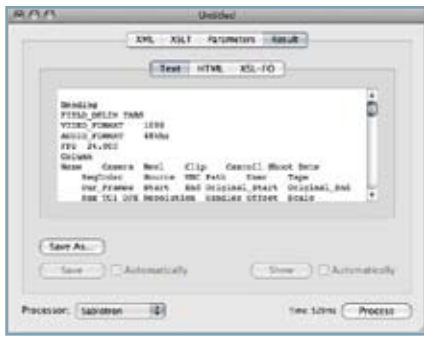

Figure 11

5. "Save As" and give it a name with the .ale extension.

Xtrans for the Windows platform works in a similar way:

- 1. Launch application.
- 2. Once launched, drag and drop the REDCINE XML into the window as seen in Figure 12.

| X Them Pelots and                                                                                                    |                                                                                                    |
|----------------------------------------------------------------------------------------------------|----------------------------------------------------------------------------------------------------|
| To the Edit Start Took then Whitne two                                                                                                    |                                                                                                    |
| <b>A A</b><br>计数据目录 过少年 人物影响的                                                                                                    |                                                                                                    |
| Silvered   ND AILPCut   STOWART                                                                                                    |                                                                                                    |
| Thank tweename '1.8" 79".<br>Library seno-"Substu"><br>cresclution: JO45, 1024 (/resolution)<br>(Toe) 24.005 ((Toe)<br><b>CHARLES</b><br>folot same "traint same"<br>(Clip some-'ADSL DELL GEO2IS')<br>(1984年)「1545200000-7A00+4304+A463-42274EAA767071-1284年)」(1997) (1997)<br>freel.id-"A002"(-real_id)-<br>(Important 72 (Cleanth)<br>chandles) S. At consentes:<br>Chinacinda - 03:27:49:08 - 11Aeroda<br>C-Claps:<br>volot nemat comput teams. | (source) 'c:/Ipcupesis and Settimps/cles/Destoy/RBI/AU01 CU32 U00225 ON1.RSD*/wource-<br>1 - 인터넷 이용자 시설에 1984 March 1980년 5월 20일 : 2008년 2019년 5월 2019년 10월 2019년 |
| (Clin same="ADD: COLP 000225")                                                                                                    |                                                                                                    |
| <b>BALLEY</b>                                                                                                    | kn K. Calif.                                                                                                    |

Figure 12

3. Drag and drop the REDCINE\_ALE.xsl file into the window as seen in Figure 13.

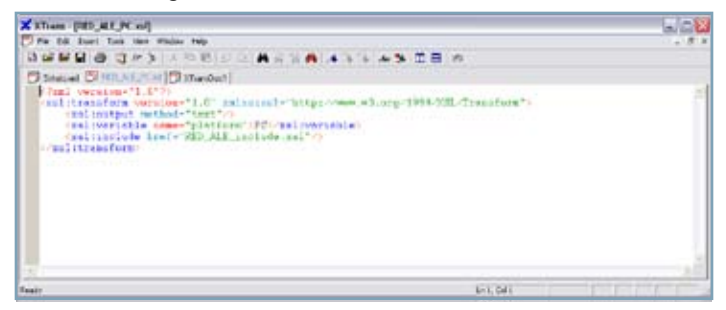

Figure 13

4. Doing a "ctrl-T" will result in an ALE file and appear in new window (Tools Menu/transform). See Figure 14.

| 피드장 |
|-----|
|     |
|     |
|     |
|     |
|     |
|     |

Figure 14

5. "Save As" and give it a name with the .ale extension.

## Media Composer Import ALE and QuickTime Reference Files

Once the ALE and QuickTime files are made using the Avid QuickTime codec, the files are then imported into the Media Composer or Symphony editing system.

- 1. Import ALE (drag and drop into bin)
- 2. If QuickTime Reference Files have audio tracks, the V-only master clips need to have audio channels assigned. This is done via the "Clip/Modify" command.
	- a. Select all clips, select the "Modify" command from the "Clip" menu.
	- b. From the dialog window, select "Tracks" from the pop up menu.
	- c. Select number of audio tracks to match source and click OK. The "Tracks" column will now reflect the number of audio tracks to be imported.
- 3. When creating ALE with REDrushes v3.5 and earlier, the user needs to apply an additional step. Because Avid logs clips as inside/outside (Start and End), the End timecode on the clip needs to have +1 added to it. This can be done using the same "Clip/Modify" as mentioned in step #2 above.
	- a. From the pop up menu, select "Increment Timecode".
	- b. Highlight the "End" radio button and change 00:00:00:00 to 00:00:00:01 and click OK. This will automatically add +1 frame to all selected clips. Note: Once REDrushes updates the ALE creation, this step will no longer be needed.

If using MetaCheater, make sure the END TC is +1 frame in the Setting pane (default mode).

- 4. Highlight all offline clips and do a "batch import"
- 5. Select ALL in the batch import window (offline files) and navigate to the first QuickTime in source directory. See Figure 15.

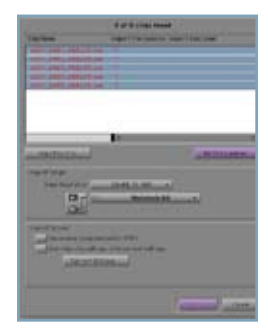

Figure 15

6. Select first QuickTime in target folder. See Figure 16.

| <b>SCIPS</b>                                                                                                    |                                                                                                    | Luczie file: AD01_C001_E40221.nox                                                                                                    |
|----------------------------------------------------------------------------------------------------|----------------------------------------------------------------------------------------------------|----------------------------------------------------------------------------------------------------|
|                                                                                                    | $-1 - 12 = 2$ (2) $(2) 080025$                                                                                                    | Q MERCH<br>ы                                                                                                    |
| # Hivers<br><b>TT GHA</b><br>Co description (C)<br>9.99, 41.89<br><b>Planting</b><br>@ mid-us<br>A Applications<br>Cocuments<br><b>El Montag</b><br><b>J'S Music</b><br>A Polent<br>F METRA.<br><b>James</b><br>Product<br><b>Minist</b> | <b>B. 01 ALE</b><br>To Jahot and<br>11/08/13R<br><sup>6</sup> tines and<br>090221<br>ADDR 080221<br>٠<br>as soci_co. aggri apc. +<br>Close ed D., Jankovi L.J.<br>@ DipOslinkry.plus<br><b>COL</b> Docs alles<br>16<br><b><i>P. Dominist</i></b><br><b>COLUMN</b><br>16<br>(If It Dialog bit)<br>(ICH-SC76.IAI)<br>Goolohuidar.alas<br>(B) Metter/Anatos uit 2 | <b>E &amp; A001 COD RIZZLANOW</b><br>A001 C00 80225 mos<br>A001 C00 MUZS.mdu<br>80225.mpu<br>ADDI COS<br>80225.mps<br>ADD1_COD.<br>۰ü<br>A001 C00 80225 mps<br>A001 C00 80225 mini<br><b>Diamo ale</b><br>799 F.H<br>NAME ADDED TO L.S.<br>80225.mpc<br>1001 FRE<br><b>STAT Guidebase</b><br><b>May's</b><br><b>Electric Today at:</b><br>30:587M<br>×<br><b>Today at</b><br>٠<br><b>Informational</b> |
|                                                                                                    |                                                                                                    | Cancel 1 E Day                                                                                                    |

Figure 16

7. Select Avid DNxHD resolution, drive, and import. Be sure to set import options to resize and maintain for sources that were shot with a 2:1 aspect ratio. See Figure 17.

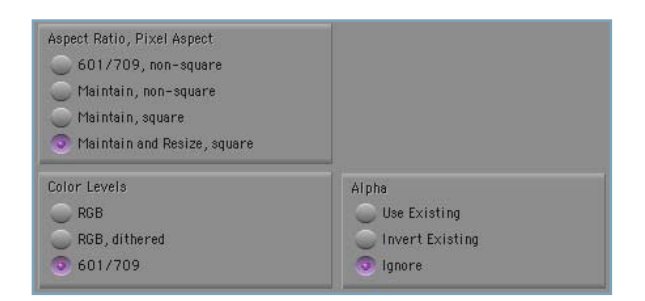

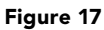

Source QuickTime files will merge with the metadata from ALE file for editorial. All sources can be tracked above the source and record monitors and then exported as an EDL or as a REDCINE XML pull list for conform downstream.

### Media Composer Import ALE and QuickTime Reference Files

Output as EDL is done via Avid EDL Manager. Because the ALE import process maintained all metadata, output and source name can be chosen as needed by the conform station. A CMX EDL is a common format used in DI conform stations. For example, the DPX files generated by REDCINE will insert the Reel ID and Timecode into the header section of the file. Because the CMX 3600 file format cannot exceed 8 characters for tape name, the Reel portion of the file name (e.g., A001) as tracked in the Tape field of the Media Composer can be used as the source, as shown below in Figure 18.

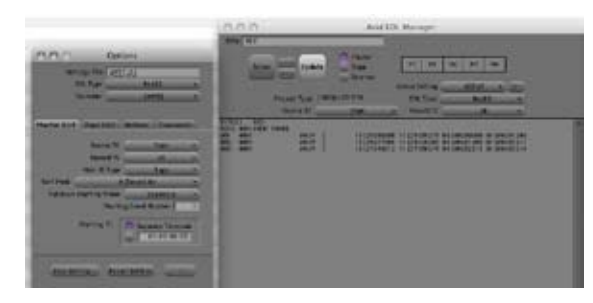

Figure 18

When using only the first four characters is too limiting, the full file name can be used as source in a modified EDL template called "Red16." This template will use the full 16 characters of the filename, creating a unique source for conform. As seen below in Figure 19, this is done by changing Reel ID type from "Tape" to "Cameraroll" since the full filename was placed in the Cameraroll column automatically during the REDCINE XML to ALE and REDrushes to ALE process.

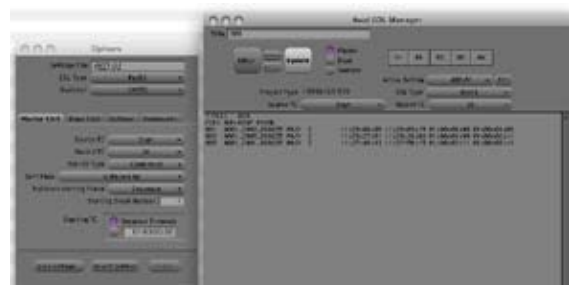

Figure 19

If the user needs R3D file "edgecode" timecode instead of time of day, change the Source TC in the main window from "Start" to "Auxiliary TC 1."

## XML Export with FilmScribe

With Avid Media Composer v3.0.5 and later and Avid Symphony v3.0.5 and later, Avid FilmScribe™ (included with these releases) will export a master XML from the sequence for all layers. From the master XML, as with the REDCINE to ALE process, an XSLT is applied to this master file to create the REDCINE XML Pull List.

A REDCINE pull list requires dailies to be created using the REDCINE to ALE process.

- 1. Open the bin containing the sequence in Avid FilmScribe.
- 2. Select XML from the template menu on the global pane. Select "Scan" as the list type. With the Global pane active, also make sure that "Separate List for Each Channel" is checked. There are no other settings; this will export all standard and custom columns as a master XML file. The Scan list type is a pull list for all elements in the timeline including effects and layers. See Figure 20.

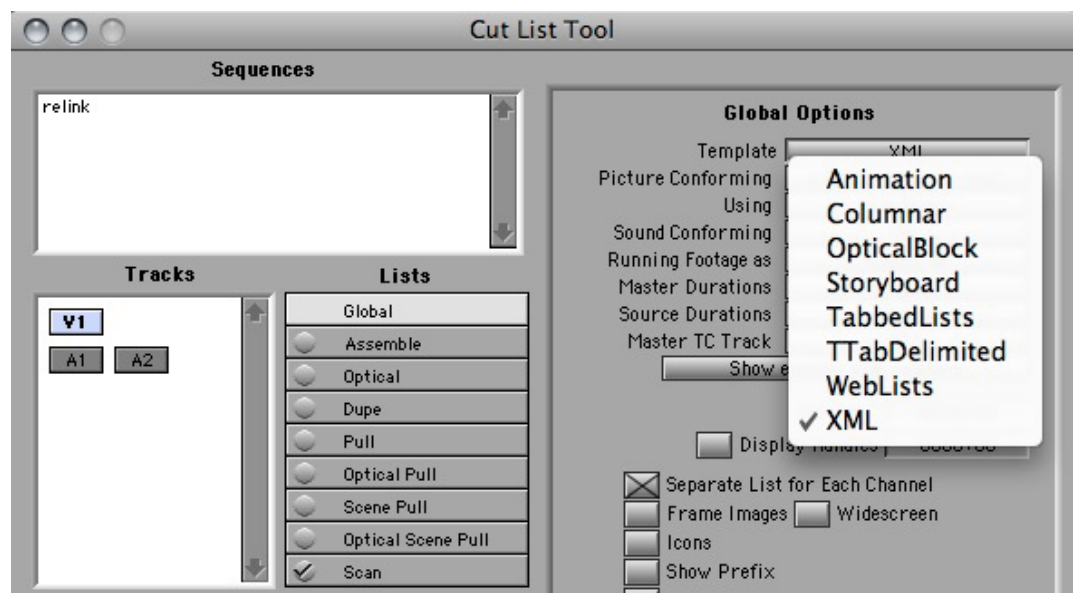

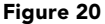

- 3. As with the ALE process described above in this guide, open either TestXSLT or Xtrans depending on platform. a. Load Master XML.
	- b. Apply FS\_Redcine.xls and process.
	- c. Save file as <name>.xml. This will result in the XML file supported by REDCINE for import.
- 4. In REDCINE, load all source R3D files associated with the project. Load the XML file and it will result in just the sources needed to conform the sequence. Export as needed 2K, 4K, DPX, TIFF) for the conform station being used.

The Pull List as generated by the FS\_Redcine.xls file exports all events and layers with only the number of frames needed (no duplication). The user will also have control over the number of frames desired for handles, resulting in maximum optimization of the pull list.

#### DPX File Creation

DPX files for a 2K or 4K finish can be prepared easily using Monkey Extract from Rubber Monkey Software. With a standard CMX 3600 EDL, this application parses the directory of R3D files and exports just the selects as DPX, or as a QuickTime reference for a re-import back into Avid editing products for an HD finish. For more complicated sequences that go beyond the capabilities of an EDL, an FS\_RubberMonkey.xsl file to create a "selects pull list" from layered sequences as a CMX 3600 EDL is available on the third party resource tab at www.avid.com/RED.

## HD Conform of R3D files in Avid Editing and Finishing Products

The following additional steps need to be taken to bring back the selected clips as exported from REDCINE from the Pull List into an Avid editing system for finishing and mastering for HD and SD deliverables.

1. XML Pull List file has been loaded into REDCINE (per previous steps in "XML Export with FilmScribe" section of this guide) and all selects are part of a new construct.

For the conform process in REDCINE, the R3D files must be in the original directories and drive path. REDCINE looks to the pathname <source> to create the new construct. Any changes to that pathname will prevent the XML Pull List from loading.

- 2. Save project in order to create the new ALE of the selects.
	- a. Open all R3D files as needed. This will create a "construct" or what appears to be a timeline with all the shots.
	- b. Select frame rate, aspect ratio, metadata overlay as needed for the project.
	- c. Adjust color, crop and scale as needed.
- 3. Select Avid DNxHD as output in the output tab of the application:
	- a. Filename: #C
	- b. Format: QuickTime
	- c. Codec: DNxHD codec (Defaults to Avid DNxHD 175x)
- 4. Process all the selects as QuickTime-wrapped Avid DNxHD files.
- 5. Save project as XML. Using the command "Save project as," type the project extension .xml rather than the native project extension of .rcn.
- 6. Follow the steps outline above for merging QuickTime files into the resulting ALE.
- 7. In the Avid bin, combine the offline sequence as well as all the new selects just imported and "select all."
- 8. Go to Clip Menu and select "relink."
- 9. Set relink settings as shown in Figure 21.

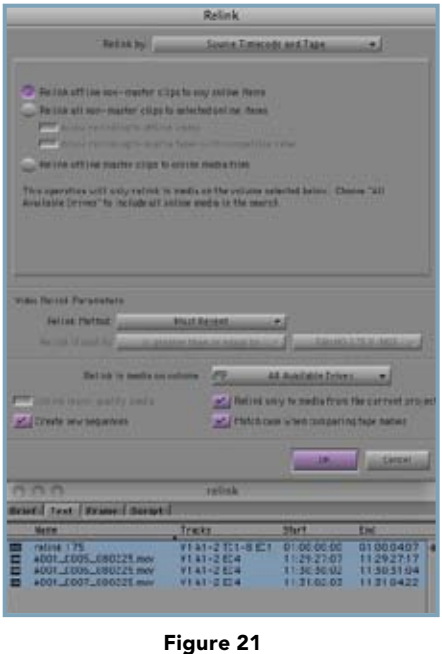

10. Click OK. A duplicate sequence will be created that now references the higher resolution media for final mastering. The relink process supports all layers and nests.

## Additional Resources

The technology and workflow described in this reference guide are new and evolving. Improvements will continue over time and XSLTs will be updated. Be sure to check back to www.avid.com/RED for the latest information and tools for your Avid workflow.

For REDCINE and REDrushes downloads, FAQs, and additional support information, please visit the RED support page at www.red.com/support.

> Corporate Headquarters Asian Headquarters European Headquarters<br>800 949 AVID (2843) + 65 6476 7666 + 44 1753 655999  $800949$  AVID (2843)  $+ 6564767666$

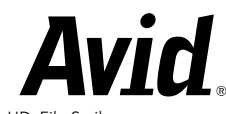

© 2008 Avid Technology, Inc. All rights reserved. Product features, specifications, system requirements, and availability are subject to change without notice. Avid, Avid DNxHD, FilmScribe, Media Composer, Nitris, and Symphony are either registered trademarks or trademarks of Avid Technology, Inc. or its subsidiaries in the United States and/or other countries. All other trademarks contained herein are the property of their respective owners. RSBS0908